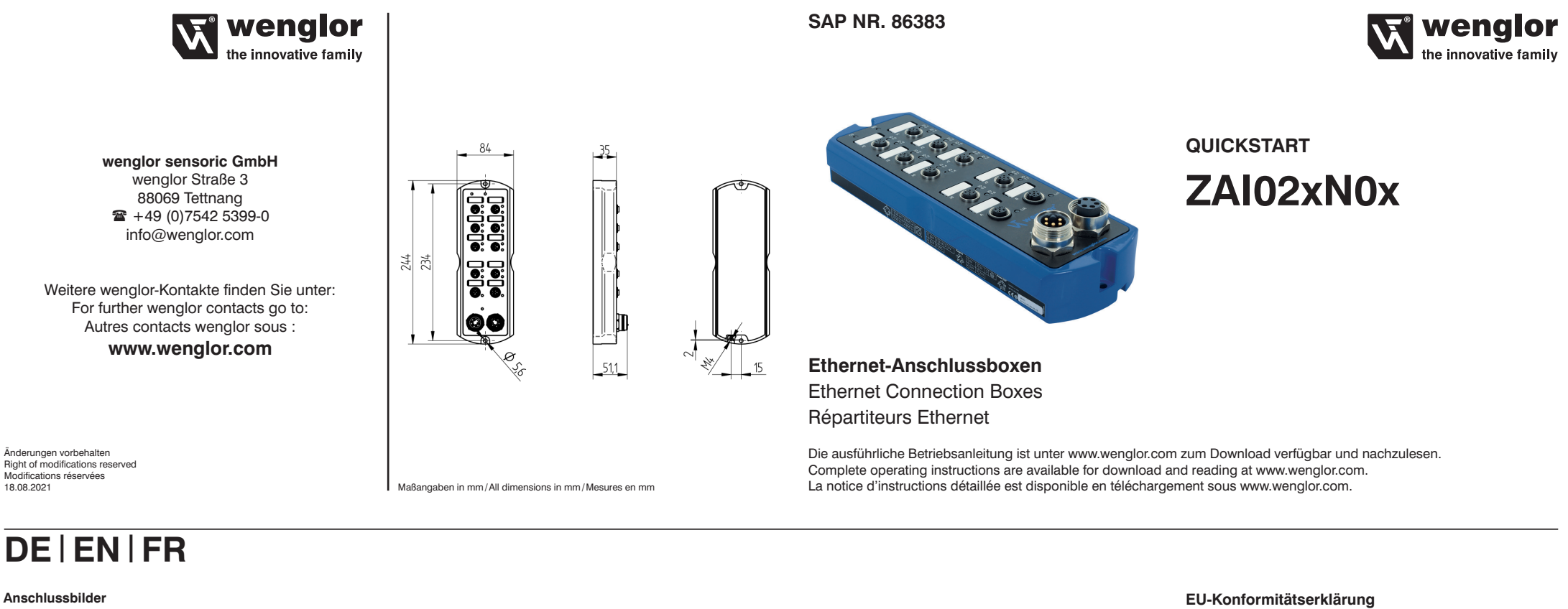

#### Connection Diagrams

Schémas de raccordement  $|003|$ 783 ∧  $\frac{1}{2}$ CTx+ 贈 TSIST  $\frac{3}{4}$  SBx+ 784 785 Versorgungsspannung +  $\pm$  Erdung Supply Voltage "+" **Grounding** Tension d'alimentation «+» Terre Versorgungsspannung "0 V Tx Schnittstelle Sendeleitung Supply Voltage "0 V" Tension d'alimentation «0 V» Interface transmit line Ligne de transmission Interface

> Schnittstelle Empfangsleitung Interface receive line Ligne de réception Interface

E/A Eingang/Ausgang Output/Input programmable Entrée/Sortie programmable

### **DE**

#### **Bestimmungsgemäße Verwendung**

Dieses wenglor-Produkt ist gemäß dem folgenden Funktionsprinzip zu verwenden:

Die Anschlussboxen stellen die Verbindung zwischen PNP-Sensoren/-Aktoren und Industrial Ethernet dar. Sie sammeln und übermitteln digitale Standardsignale im Feld. Es stehen acht digitale I/O-Ports mit 16 frei wählbaren Ein- und Ausgangs-Pins zur Verfügung. Über zwei Industrial-Ethernet-Ports lassen sich die Anschlussboxen in ein vorhandenes Netzwerk integrieren.

#### **Sicherheitshinweise**

- Diese Anleitung ist Teil des Produkts und während der gesamten Lebensdauer des Produkts aufzubewahren. • Bedienungsanleitung vor Gebrauch des Produkts sorgfältig durchlesen. • Montage, Inbetriebnahme und Wartung des vorliegenden
- Produkts ausschließlich durch fachkundiges Personal auszuführen.
- Eingriffe und Veränderungen am Produkt sind nicht zulässig. • Produkt bei Inbetriebnahme vor Verunreinigung schützen. • Kein Sicherheitsbauteil gemäß EU-Maschinenrichtlinie.

#### **Technische Daten**

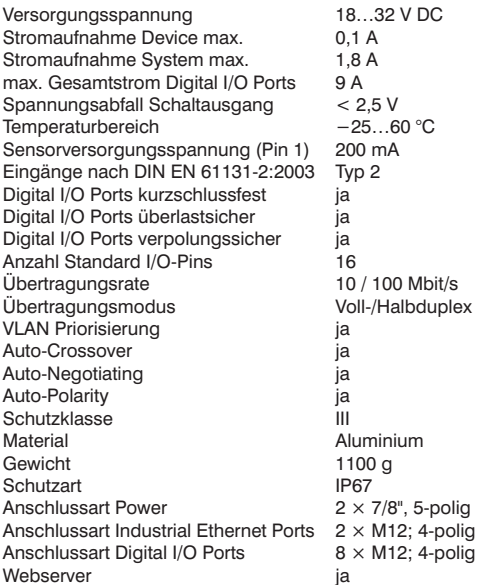

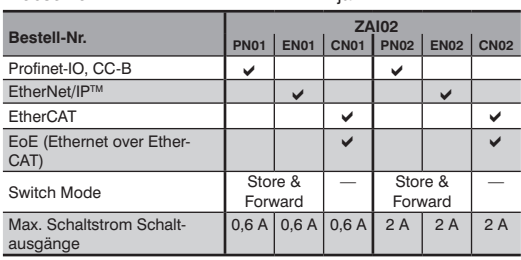

## **Ergänzende Produkte (siehe Katalog)**

wenglor bietet Ihnen die passende Anschlusstechnik für Ihr **Produkt** 

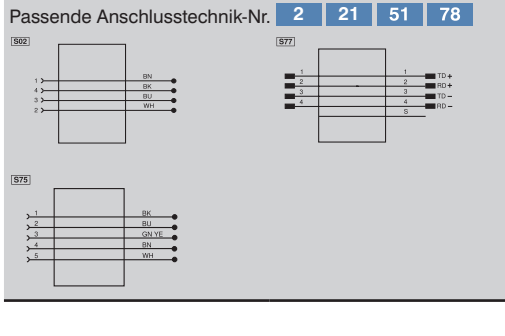

#### **Einsatzhinweise**

Die Ethernet Ports sind mit einem Überspannungsableitungsschutz ausgestattet. Interne Varistoren begrenzen auftretende Überspannungen auf ca. 70 V. Die Anschlussleitungen der Digital I/O Ports dürfen eine Länge von 30 m nicht überschreiten.

#### **Montagehinweise**

Bei der Montage und dem Betrieb des Produktes sind die entsprechenden elektrischen sowie mechanischen Vorschriften, Normen und Sicherheitsregeln zu beachten. Das Produkt muss vor mechanischen Einwirkungen geschützt werden. Es ist so zu befestigen, dass sich die Einbaulage nicht verändern kann.

#### **Inbetriebnahme**

Wenn Sie das Device an einer Steuerung in Betrieb nehmen möchten, führen Sie bitte folgende Schritte durch:

- Schließen Sie die Anschlussbox an die Versorgungsspannung an und verbinden Sie diesen über einen Ethernet Port mit der Steuerung.
- Installieren Sie die zugehörige gerätespezifische elektronische Beschreibungsdatei (z. B. bei PROFINET die GSDML-
- Datei) im Hardware Manager. Sie finden die benötigte Datei zum Download bereit unter: **www.wenglor.com** → **Produktwelt** → **Produktsuche** (Produktnummer eingeben) → **Download** → **Produktbeschreibungsdatei**. Erklärungen zu der elektronische Beschreibungsdatei und deren Aufbau
- können Sie der ausführlichen Bedienungsanleitung im PDF-Format entnehmen. • Hilfe zur Installation der Datei in der Steuerung und Projektierung des Netzwerkes können Sie den Hilfedateien der jeweiligen Steuerung entnehmen. wenglor bietet für einzelne Steuerungen eine Beschreibung zum Download an unter: **www.wenglor.com** → **Produktwelt** → **Produktsuche**

(Produktnummer eingeben) → **Download** → **Allgemeine Anleitung**. Jedes PROFINET/EtherNet/IP**TM** Device hat eine eindeutige

MAC-Adresse. Sie finden bei wenglor die MAC-Adresse auf dem Typenschild des Devices.

sorgung nicht unterbrochen wird. Darüber hinaus muss die Versorgungsspannung mindestens 5 sec. nach Speicherung der Netzwerkeinstellungen aufrecht erhalten werden. **Funktionsbeschreibung Webserver PROFINET** Im Auslieferungszustand hat das Device folgende IP-Adresse:

192.168.100.1. Über die Eingabe der IP-Adresse in die Adressleiste des Browsers, können Sie das Device ansprechen. Zur Parametrierung müssen Sie einen Benutzernamen sowie ein Passwort angeben. Der Default-Benutzername lautet "admin". das dazugehörige Passwort lautet ebenfalls "admin". Sie können auf der Webseite Einstellungen am Device verändern, um eine Anwendung zu testen.

Während Änderungen an den Netzwerkeinstellungen vorgenommen werden ist zu beachten, dass die Spannungsver-

#### **EtherNet/IP™**

**53**  rierung müssen Sie einen Benutzernamen sowie ein Passwort auf der Webseite Einstellungen am Device verändern, um eine **PIN Function** Anwendung zu testen. Im Auslieferungszustand ist bei EtherNet/IPTM Devices keine feste IP-Adresse vergeben. Um den integrierten Webserver aufrufen zu können, muss diese erst durch einen DHCP-Server an das Produkt vergeben werden. Dieser Schritt erfolgt über die Steuerung oder ein dafür vorgesehenes Programm. Über die Eingabe der IP-Adresse in die Adressleiste des Browsers, können Sie das Device ansprechen. Zur Parametangeben. Der Default-Benutzername lautet "admin", das dazugehörige Passwort lautet ebenfalls "admin". Sie können

#### **EtherCAT**

Um einen Zugriff auf den integrierten Webserver des Devices zu erhalten, muss eine Zuweisung der IP-Adresse durch die EtherCAT Steuerung über EoE erfolgen. Für den Webzugriff wird ein Switchport benötigt, der die Kommunikation auf **2** sowie ein Passwort angeben. Der Default-Benutzername lautet **Socket 2 Suitable Plug: 51** chen. Zur Parametrierung müssen Sie einen Benutzernamen "admin", das dazugehörige Passwort lautet ebenfalls "admin". Sie können auf der Webseite Einstellungen am Device verän-Ethernet Basis ermöglicht. Über die Eingabe der IP-Adresse in die Adressleiste des Browsers, können Sie das Device anspre-

dern, um eine Anwendung zu testen. Achtung: Bei Betrieb an einer Steuerung werden Einstellungen, welche über die Webseite oder das OLED-Display (falls am Device vorhanden) verändert wurden, von der Steuerung überschrieben.

#### **Umweltgerechte Entsorgung**

Die wenglor sensoric GmbH nimmt unbrauchbare oder irreparable Produkte nicht zurück. Bei der Entsorgung der Produkte gelten die jeweils gültigen länderspezifischen Vorschriften zur Abfallentsorgung.

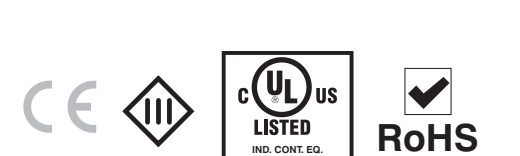

**2**

**E480617**

# **W** wenglor

Socket 2

**2** Socket 2

Socket 2

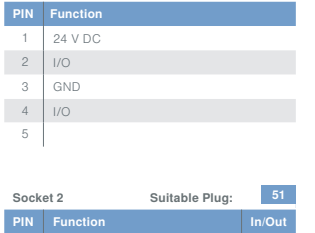

**Socket 1 Suitable Plug:**

EU Declaration of Conformity Déclaration UE de conformité

zone de téléchargement du produit.

Die EU-Konformitätserklärung finden Sie unter www.wenglor.com im Download-Bereich des Produktes./ The EU declaration of conformity can be found on our website at www.wenglor.com in download area./ Vous trouverez la déclaration UE de conformité sur www.wenglor.com, dans la

 $\overline{\phantom{0}}$  2

 $4$ 5

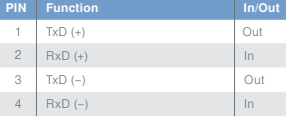

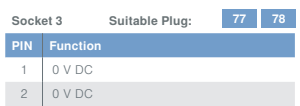

 $\triangleq$  $4 \mid 24 \vee \text{DC} \cup \text{s}$ 

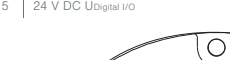

**2** Socket<sup>1</sup>

3

Socket<sub>1</sub>

**2**  Socket 1

**2** Socket 1

**51** Socket 2

**77** Socket 3

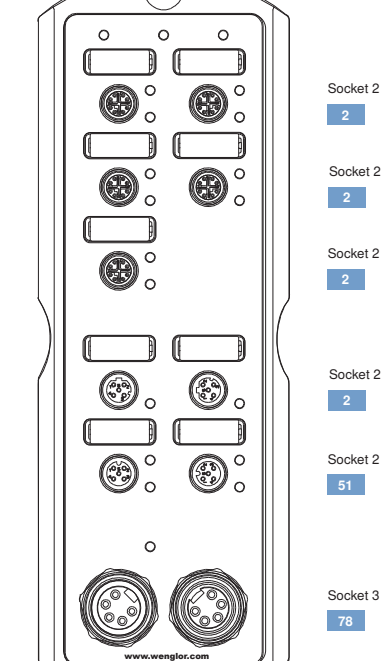

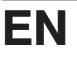

#### **Proper Use**

This wenglor product has to be used according to the following functional principle:

The connection boxes represent the connection between PNP sensors/actuators and Industrial Ethernet. They collect and transmit standard digital signals in the field. There are eight digital I/O ports with 16 freely selectable input

and output pins. The connection boxes can be integrated into an existing network using the two Industrial Ethernet ports.

#### **Safety Precautions**

• This operating instruction is part of the product and must be kept during its entire service life.

• Read this operating instruction carefully before using the product.

• Installation, start-up and maintenance of this product has only to be carried out by trained personnel.

• Tampering with or modifying the product is not permissible. • Protect the product against contamination during start-up. • Not a safety component in accordance with the EU Machinery Directive.

#### **Technical Data**

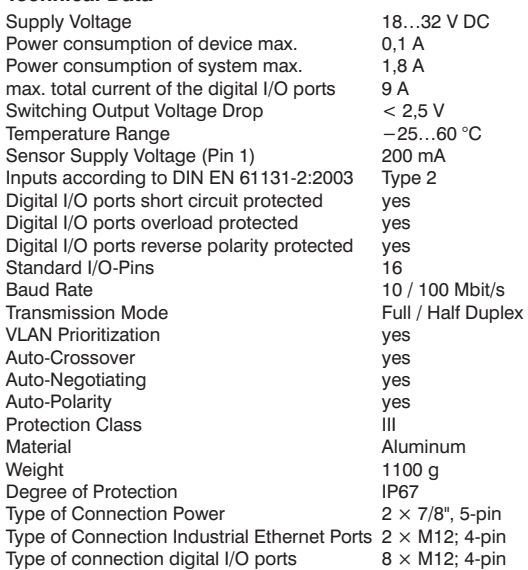

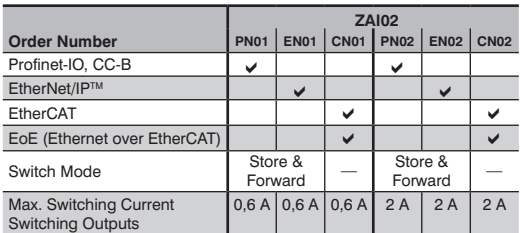

#### **FR**

#### **Notice d'utilisation**

Ce produit wenglor doit être utilisé selon le mode de fonctionnement suivant :

Webserver **yes** yes

Les répartiteurs font le lien entre les capteurs/actionneurs PNP et Ethernet industriel. Ils collectent et transmettent des signaux numériques standard sur le terrain. Huit ports d'E/S numériques avec 16 broches d'entrée et de sortie programmables sont à disposition. Deux ports Ethernet industriel permettent d'intégrer les répartiteurs à un réseau existant.

#### **Consignes de sécurité**

• Cette notice d'utilisation fait partie intégrante du produit et doit être conservée durant toute la durée de vie du produit. • Lisez la notice d'utilisation avant la mise sous tension.

- L'installation, les raccordements et les réglages doivent être effectués uniquement par du personnel qualifié
- Toute intervention ou modification sur le produit est proscrite. • Lors de la mise en service, veillez à protéger l'appareil
- d'éventuelles salissures. • Aucun composant de sécurité selon la directive
- « Machines » de l'Union Européenne.

#### **Données techniques**

Mode du Switch

Courant maxi des sorties

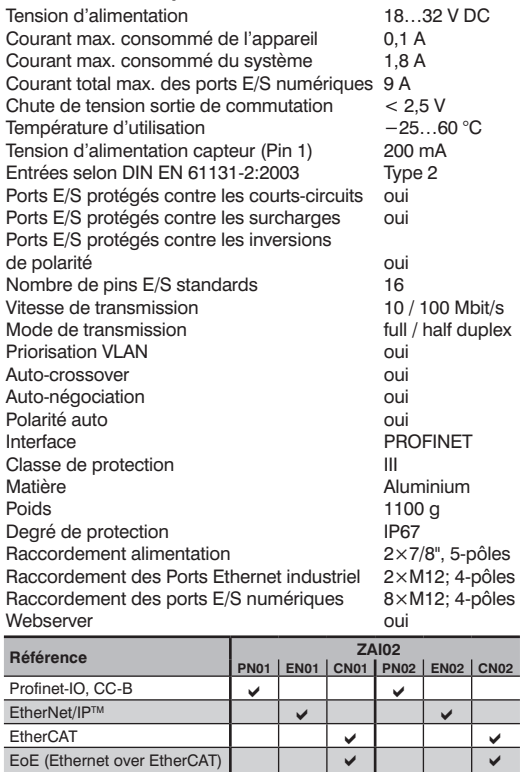

Courant maxi des sorties  $\begin{bmatrix} 0,6 \end{bmatrix}$   $\begin{bmatrix} 0,6 \end{bmatrix}$   $\begin{bmatrix} 0,6 \end{bmatrix}$   $\begin{bmatrix} 2 \end{bmatrix}$   $\begin{bmatrix} 2 \end{bmatrix}$   $\begin{bmatrix} 2 \end{bmatrix}$   $\begin{bmatrix} 2 \end{bmatrix}$   $\begin{bmatrix} 2 \end{bmatrix}$   $\begin{bmatrix} 2 \end{bmatrix}$ 

enregistre et avance

## **Complementary Products (see catalog)**

wenglor offers Connection Technology for field wiring.

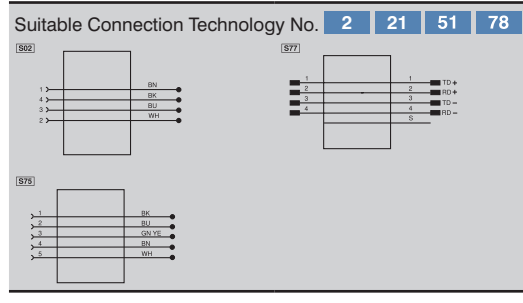

#### **Important Notes Concerning Use**

The Ethernet Ports are equipped with an Excess Voltage Conduction Protection. Internal varistors (voltage dependent resistors) limit excess voltages of around 70 V. The Connection Lines of the Digital I/O Ports mustn't be longer than 30 m.

#### **Mounting Instructions**

All applicable electrical and mechanical regulations, standards and safety precautions must be adhered to when installing and operating the switch. The switch must be protected against mechanical influences. Install the device such that its installation position cannot be inadvertently changed.

#### **Initial Start-Up**

If you want to start up the device while connected to a controller, please complete the following steps: • Connect the Connection Box to the Voltage Supply and link

- it via an Ethernet Port to the control. • Install the associated device-specific electronic description file to the hardware manager (e.g. the GSDML file for PROFINET). The required file can be downloaded from
- **www.wenglor.com** → **Product World** → **Product search**  (Enter the product number) → **Download** → **Product Description File**. Explanations regarding the electronic description file and its layout are included in the compre-
- hensive operating instructions in PDF format. • Help regarding installation of the file to the controller, as well as network planning, can be found in the help files for
- the respective controller. wenglor offers descriptions for individual controllers which can be downloaded at: **www.wenglor.com**→**Product World** → **Product search**  (Enter the product number) → **Download** → **General instructions**.

Each PROFINET/EtherNet/IPTM device has a unique MAC address. The MAC addresses of wenglor products are printed on the device rating plates.

It must be ensured that supply power is not interrupted while making changes to network settings. Furthermore, supply power must maintained for at least an additional 5 minutes after the network settings have been saved to memory.

#### **Web server functional description**

**PROFINET** Upon shipment from the factory, the device has the following IP address: 192.168.100.1. The device's website can be accessed by means of the IP address. With a webbrowser and the IP address you can approach the device. Here you have to enter a user name and a password. The default user name is "admin" and the Suitable password is "admin". After accessing the website, you can change device settings in order to test an application.

#### **EtherNet/IP**TM

In the delivery state, no fixed IP address is assigned for EtherNet/IP™ devices. To access the integrated web server this must first be assigned to the product by a DHCP server. This step takes place via the control or by a program provided for this purpose. The device's website can be accessed by means of the IP address. With a webbrowser and the IP address you can approach the device. Here you have to enter a user name and a password. The default user name is "admin" and the Suitable password is "admin". After accessing the website, you can change device settings in order to test an application.

#### **EtherCAT**

To gain access to the integrated web server of the device, the **53**  IP address must be assigned by the EtherCat control in the EoE area. A switchport enabling communication at Ethernet basis is needed for the web access. The device's website can **PIN Function** be accessed by means of the IP address. With a webbrowser and the IP address you can approach the device. Here you have to enter a user name and a password. The default user name is "admin" and the Suitable password is "admin". After accessing the website, you can change device settings in order to test an application.

**Caution:** When operated with a controller, settings which have been changed via the website or the OLED display (if the device has one) are overwritten by the controller.

#### **Proper Disposal** 1 TxD (+) Output in the second control of the second control of the second control of the second control of the

wenglor sensoric GmbH does not accept the return of unusable or irreparable products. Respectively valid national waste disposal regulations apply to product disposal.

#### Socket 1 Suitable Plug **PIN Function** 24 V DC  $2$  I/O 3 GND 4 I/O **2**

**W** wenglor

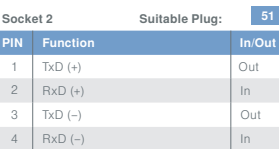

5

3

4 24 V DC USystem / Ser

 $\Rightarrow$ 

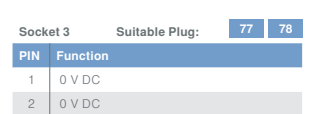

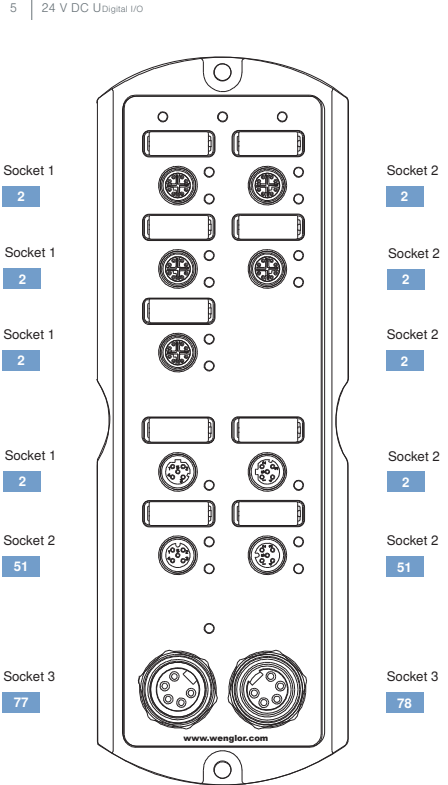

# **Wenglor**

**2**

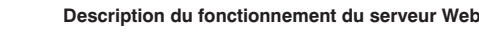

vante : 192.168.100.1. La page web de l'appareil est consultable avec l'adresse IP. Via un navigateur Web et une adresse IP, il est possible de communiquer avec l'appareil. Il est nécessaire d'entrer un nom d'utilisateur et un mot de passe. Le nom d'utiliest «admin». Après avoir accédé à la page web, vous pouvez changer les paramètres de l'appareil de façon à tester une application.

#### **EtherNet/IP**TM

Au moment de la livraison, aucune adresse IP fixe n'est attribuée pour les appareils EtherNet/IP™. Afin de pouvoir appeler le serveur Web intégré, une adresse doit d'abord être attribuée au produit via un serveur DHCP. Cela peut être effectué à partir du panneau de commande ou à l'aide d'un programme prévu à cet effet. La page web de l'appareil est consultable avec l'adresse IP. Via un navigateur Web et une adresse IP, il est possible de communiquer avec l'appareil. Il est nécessaire d'entrer un nom d'utilisateur et un mot de passe. Le nom d'utilisateur par défaut est «admin» et le mot de passe correspondant est «admin». Après avoir accédé à la page web, vous pouvez changer les paramètres de l'appareil de façon à tester une **53**  application.

#### **EtherCAT**

IP doit être attribuée via la commande EtherCAT dans la zone EoE. Pour l'accès au Web, il est nécessaire de disposer d'un port switch, qui permet la communication via réseau Ethernet. La page web de l'appareil est consultable avec l'adresse IP. Via un navigateur Web et une adresse IP, il est possible de communiquer avec l'appareil. Il est nécessaire d'entrer un nom d'utilisateur et un mot de passe. Le nom d'utilisateur 5 par défaut est «admin» et le mot de passe correspondant est «admin». Après avoir accédé à la page web, vous pouvez changer les paramètres de l'appareil de façon à tester une application.

**Attention :** En connectant un automate, les réglages qui ont Attention : En connectant un automate, les réglages qui ont<br>été modifiés avec la page web ou l'écran OLED (si l'appareil en dispose) sont écrasés par l'automate. 3 TxD (−) Output of Output of Output of Output of Output of Output of Output of Output of Output of Output of 4 RxD (−) In the Control of the Control of the Control of the Control of the Control of the Control of the Control of the Control of the Control of the Control of the Control of the Control of the Control of the Control o

#### **Mise au rebut**

La société wenglor sensoric GmbH ne reprend ni les produits inutilisables ni les produits irréparables. Veuillez respecter la réglementation en vigueur en mettant le produit au rebut dans un endroit prévu à cet effet par les autorités publiques.

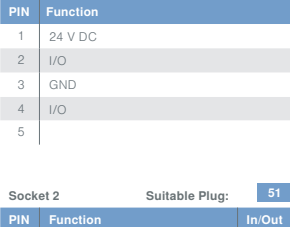

**Socket 1 Suitable Plug:**

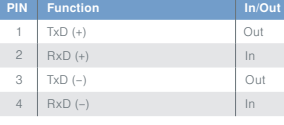

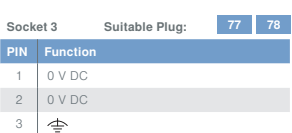

 $4 \times 24 \text{ V DC L}$ 

**2**  Socket<sub>1</sub>

**2** Socket 1

**51** Socket 2

**77** Socket 3

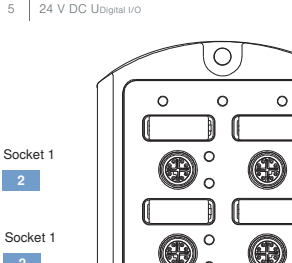

www.wenglor.com

**51**

**78** Socket 3

Socket 2

 $\circ$  $\circ$ 

 $\circ$ 

# **Produits complémentaires (voir catalogue)**

## wenglor vous propose la connectique adaptée à votre produit.

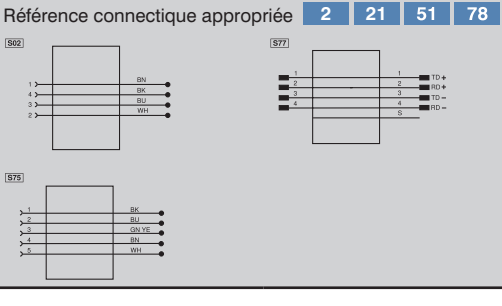

#### **Instructions de démarrage**

Les ports Ethernet sont équipés d'une protection contre les surtensions. Les varistances internes (résistance selon la tension) limitent les surtensions à 70 V environ. Le câble de liaison des E/S ne doit pas être plus long que 30 m.

#### **Instructions de montage**

Lors de la mise en service des switch respecter les prescriptions de sécurité, normes et instructions électriques et mécaniques appropriées. Protéger le switch contre toute influence mécanique pouvant le dérégler ou endommager. Le capteur doit être protégé contre les influences mécaniques. Installez l'appareil de telle sorte que sa position ne puisse pas être modifiée par inadvertance.

#### **Première mise en service**

Si vous souhaitez mettre en service l'appareil avec un automate, merci de suivre les étapes suivantes : • Connecter le répartiteur à l'alimentation et relier le à un port

ethernet du contrôleur. • Installez le fichier de description associé au Hardware mana-

ger (par ex. le fichier GSDML pour PROFINET). Ce type de fichier est téléchargeable de notre site **www.wenglor.com** → **Univers de produits** → **Recherche produit** (Entrez la ref. de produit) → **Téléchargement** → **Fichier de description de produit**. Les explications relatives au fichier de description et à son contenu sont inclus dans le mode d'emploi au format PDF.

• L'aide concernant l'installation du fichier par automate, ainsi que l'architecture réseau est disponible dans les fichiers Aide des automates respectifs. wenglor met à disposition les descriptions pour chaque automate, et sont téléchargeables sur **www.wenglor.com Univers de produits** → **Recherche produit** (Entrez la ref. de produit) → **Téléchargement** → **Instructions générales**.

Chaque appareil PROFINET/EtherNet/IPTM dispose d'une adresse MAC unique. Les adresses MAC des produits wenglor sont imprimées sur les étiquettes du produit. Il faut veiller à ce que la tension d'alimentation ne soit pas coupée pendant les modifications du paramétrage du réseau. En outre, il faut que la tension d'alimentation soit maintenue pendant au moins 5 secondes après l'enregistrement du paramétrage du réseau.

**PROFINET**

Pour toute livraison sortie usine, l'appareil a l'adresse IP suisateur par défaut est «admin» et le mot de passe correspondant

Afin d'accéder au serveur Web intégré de l'appareil, l'adresse **Socket 1 Suitable Plug: 2**